# **TÀI LIỆU HƯỚNG DẪN SỬ DỤNG CỔNG KIỂM ĐỊNH CHẤT LƯỢNG GIÁO DỤC**

*(Dành cho nhà trường)*

**Hà Nội, tháng 3/2024**

## **MUC LUC**

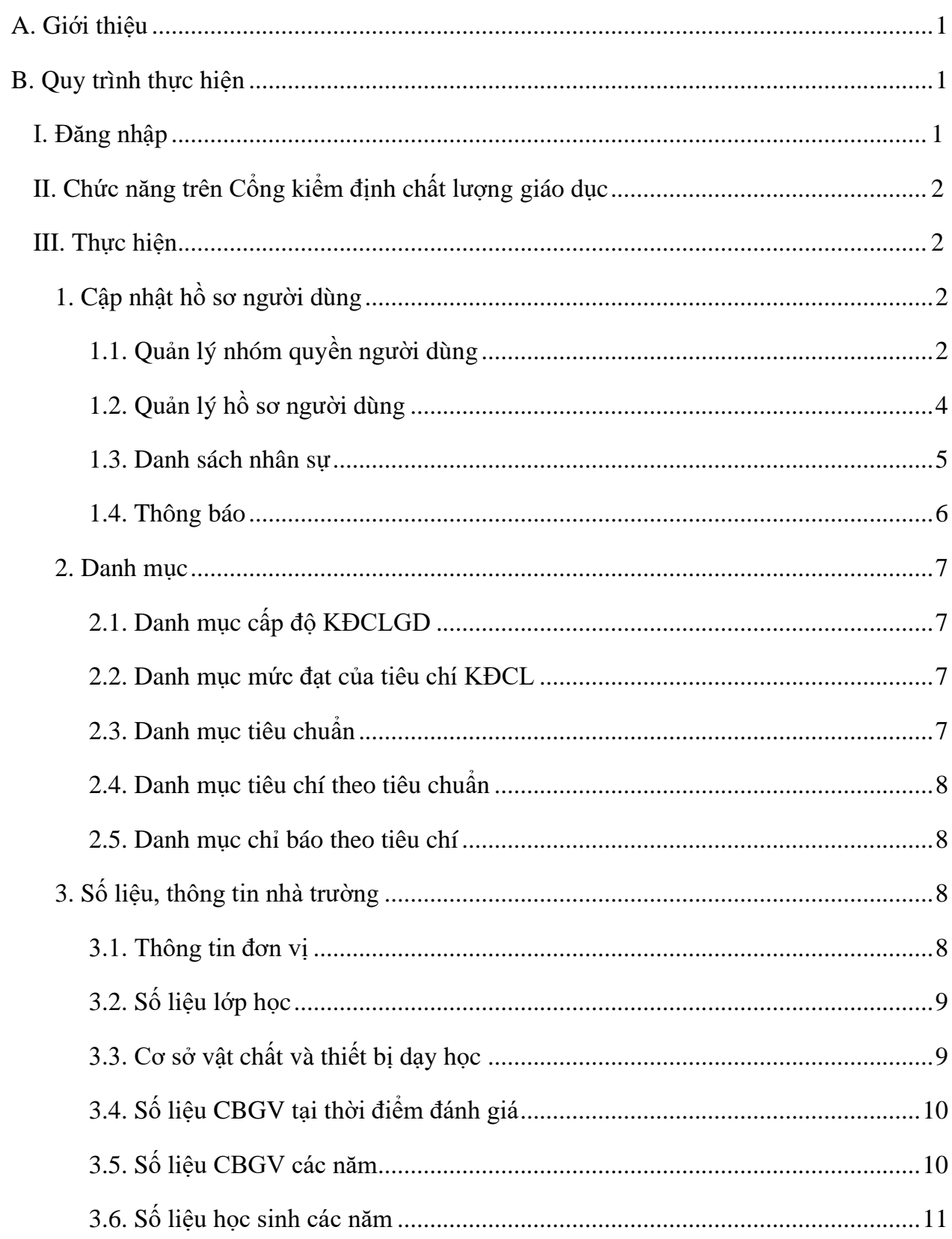

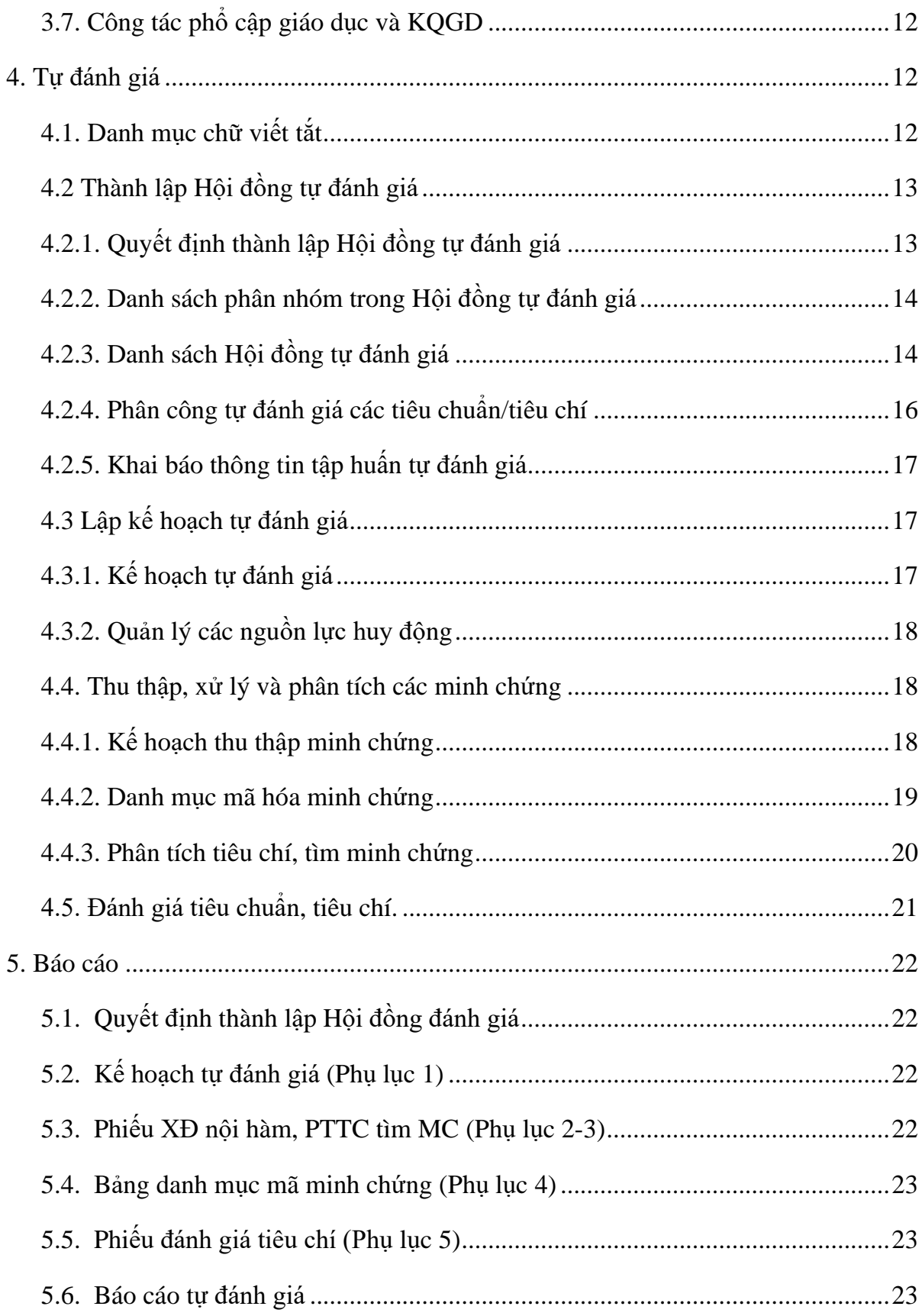

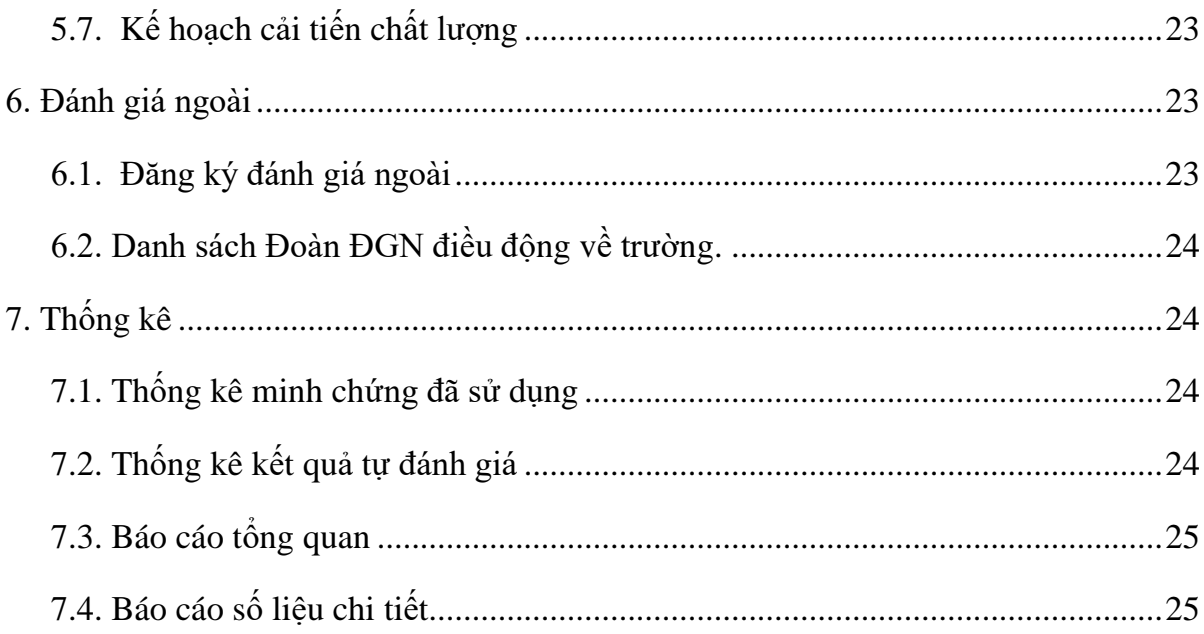

#### **A. Giới thiệu**

<span id="page-4-0"></span>Cổng Kiểm định chất lượng giáo dục hỗ trợ công tác tự đánh giá thực trạng chất lượng các hoạt động giáo dục, xác định mức độ đạt được của các cơ sở giáo dục qua các tiêu chuẩn: tổ chức và quản lý nhà trường; cán bộ quản lý, giáo viên, nhân viên; cơ sở vật chất và trang thiết bị day học, quan hệ giữa gia đình,nhà trường và xã hội; hoạt động giáo dục và kết quả giáo dục. Cơ sở phát triển cổng căn cứ các quy định về KĐCLGD của Bộ Giáo dục và Đào tạo ban hành kèm theo:

- Thông tư số 17/2018/TT-BGDĐT, ngày 22 tháng 8 năm 2018 của Bộ trưởng Bộ Giáo dục và Đào tạo ban hành Quy định về Kiểm định chất lượng giáo dục và công nhận đạt chuẩn quốc gia đối với trường Tiểu học.

- Thông tư số 18/2018/TT-BGDĐT, ngày 22 tháng 8 năm 2018 của Bộ trưởng Bộ Giáo dục và Đào tạo ban hành Quy định về Kiểm định chất lượng giáo dục và công nhận đạt chuẩn quốc gia đối với trường trung học cơ sở, trung học phổ thông và trường phổ thông có nhiều cấp học.

- Thông tư số 19/2018/TT-BGDĐT, ngày 22 tháng 8 năm 2018 của Bộ trưởng Bộ Giáo dục và Đào tạo ban hành Quy định về Kiểm định chất lượng giáo dục và công nhân đạt chuẩn quốc gia đối với trường Mầm non.

- Công văn số 5932/BGDĐT-QLCL, ngày 28 tháng 12 năm 2018 của Bộ trưởng Bộ Giáo dục và Đào tạo ban hành Hướng dẫn tự đánh giá và đánh giá ngoài cơ sở giáo dục phổ thông;

- Công văn số 5942/BGDĐT-QLCL, ngày 28 tháng 12 năm 2018 của Bộ trưởng Bộ Giáo dục và Đào tạo ban hành Hướng dẫn tự đánh giá và đánh giá ngoài trường mầm non;

- Căn cứ Nghị định số 30/2020/NĐ-CP, ngày 05 tháng 03 năm 2020 của Chính phủ quy định về công tác văn thư và quản lý nhà nước về công tác văn thư;

Toàn bộ dữ liệu đầu vào bao gồm (Số lớp học, cán bộ quản lý, giáo viên, nhân viên, học sinh) được kế thừa từ Hệ thống CSDL Ngành Giáo dục và Đào tạo. Nhà trường chỉ cập nhật và bổ sung các nghiệp vụ đánh giá theo thông tư, Nghị định hướng dẫn của Bộ Giáo dục và Đào tạo.

#### <span id="page-4-1"></span>**B. Quy trình thực hiện**

#### <span id="page-4-2"></span>**I. Đăng nhập**

Bước 1: Mở trình duyệt web firefox 3.5 trở lên (hoặc Cốc cốc, Chrome...).

Bước 2: Truy cập theo địa chỉ: **<http://kdcltruong.qlgd.edu.vn/>** Bước 3: Nhập đầy đủ các thông tin đăng nhập và kích nút **[Đăng nhập]**.

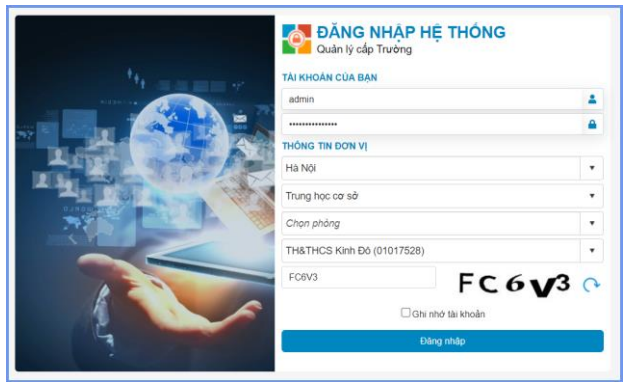

**Lưu ý:** Tài khoản đăng nhập cổng kiểm định chất lượng giáo dục được đồng bộ theo tài khoản sử dụng trên CSDL Ngành của nhà trường.

## <span id="page-5-0"></span>**II. Chức năng trên Cổng kiểm định chất lượng giáo dục**

## **Luồng chức năng chính của cổng kiểm định chất lượng giáo dục bao gồm:**

- Cập nhật hồ sơ người dùng.
- Tham khảo, bổ sung (nếu có) danh mục cấp độ, tiêu chuẩn, tiêu chí, chỉ báo đánh giá.
- Tổng hợp, bổ sung số liệu trường học, kết quả giáo dục trong 5 năm gần nhất.
- Nhập kết quả tự đánh giá.
- Đăng ký đánh giá ngoài.
- <span id="page-5-1"></span>- Báo cáo, thống kê.

## **III. Thực hiện**

### **1. Cập nhật hồ sơ người dùng**

<span id="page-5-2"></span>**Mô tả:** Toàn bộ dữ liệu về hồ sơ nhân sự được đồng bộ trực tiếp từ CSDL ngành. Nhà trường chỉ cần cập nhật và phân quyền nhân sự thực hiện các chức năng và nghiệp vụ kiểm định chất lượng giáo dục.

## **1.1. Quản lý nhóm quyền người dùng**

<span id="page-5-3"></span>**Mô tả:** Đây là chức năng hỗ trợ quản trị viên nhà trường thực hiện khai báo và quản lý các nhóm người dùng trên cổng kiểm định chất lượng giáo dục.

## **Các bước thực hiện:**

Bước 1: Tại mục **1. Hệ thống/1.1. Quản lý nhóm quyền người dùng**, kích nút **[Thêm mới].**

Bước 2: Nhập thông tin Mã nhóm quyền, Tên nhóm quyền và chọn Trạng thái: Hiệu lực cho nhóm quyền sau đó kích nút **[Ghi]** để lưu lại.

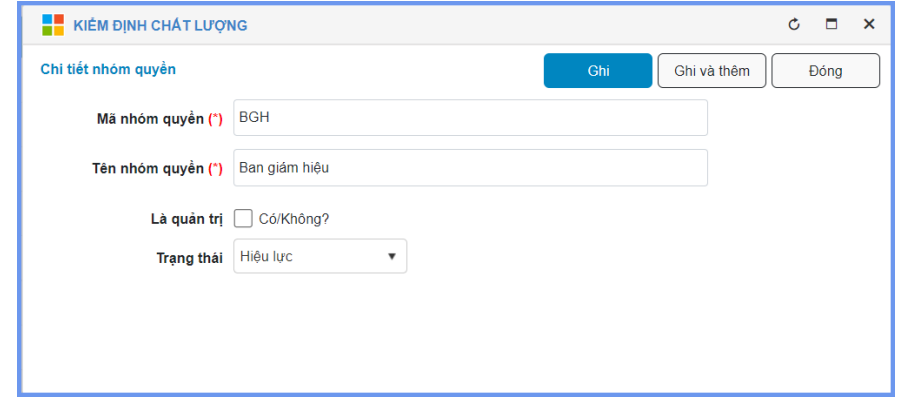

Bước 3: **Phân quyền thao tác cho nhóm người dùng:** Tại giao diện mục **1.1.**  Quản lý nhóm quyền người dùng, kích biểu tượng **that trước tên nhóm quyền và phân** quyền cho nhóm người dùng vừa tạo thao tác các chức năng theo phân công và nhiệm vụ sau đó kích nút **[Lưu dữ liệu].**

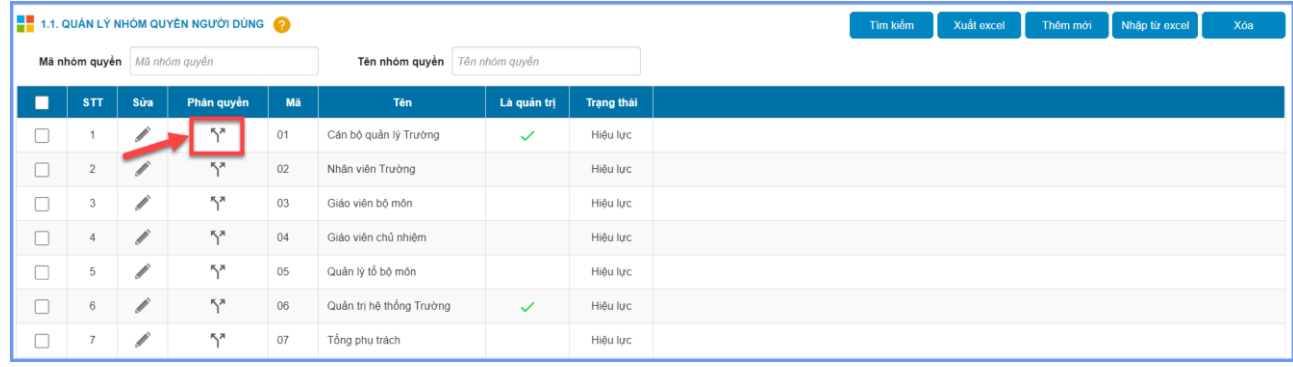

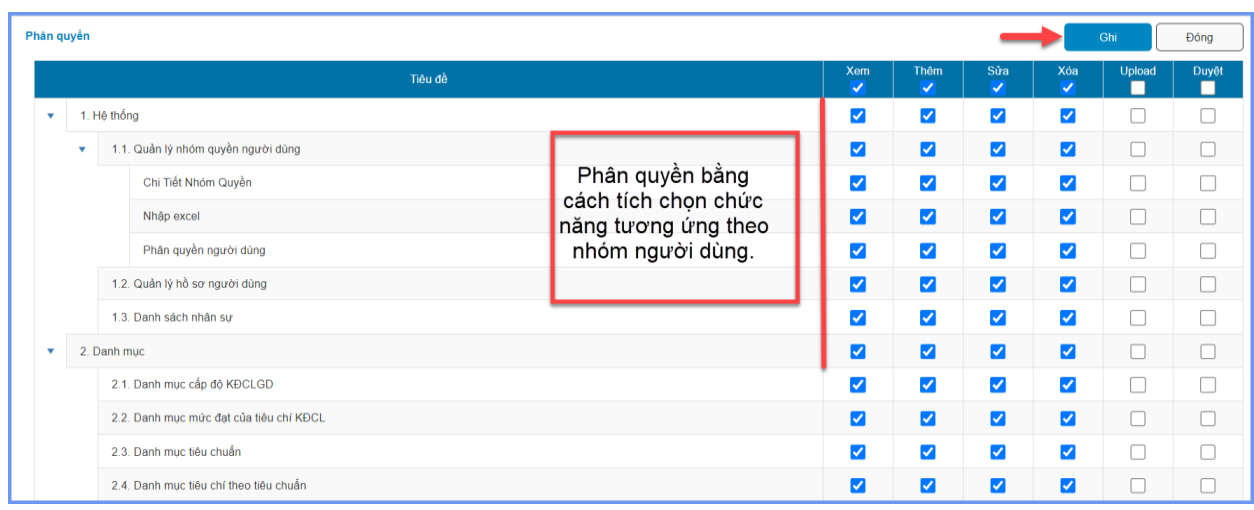

## **1.2. Quản lý hồ sơ người dùng**

<span id="page-7-0"></span>**Mô tả:** Chức năng này hỗ trợ Quản trị viên nhà trường thực hiện đồng bộ tài khoản từ hồ sơ nhân sự trên CSDL ngành và quản lý người dùng theo nhóm đã tạo từ mục **1.1. Quản lý nhóm quyền người dùng.**

#### **Các bước thực hiện:**

Bước 1: Tại mục **1. Hệ thống/1.2. Quản lý hồ sơ người dùng,** kích nút **[Đồng bộ dữ liệu].**

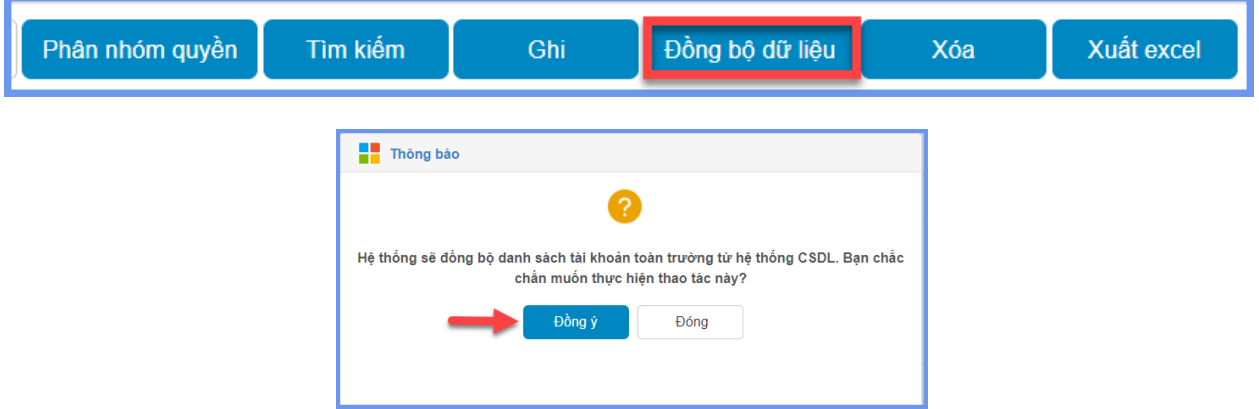

Bước 2: Sau khi đồng bộ người dùng thành công, Quản trị viên thực hiện phân nhóm quyền cho người dùng. Việc phân nhóm quyền có thể lựa chọn cho từng giáo viên sau đó kích nút **[Ghi]** để lưu lại hoặc sử dụng chọn đồng thời nhiều giáo viên sau đó chọn nhóm quyền và kích **[Phân nhóm quyền].**

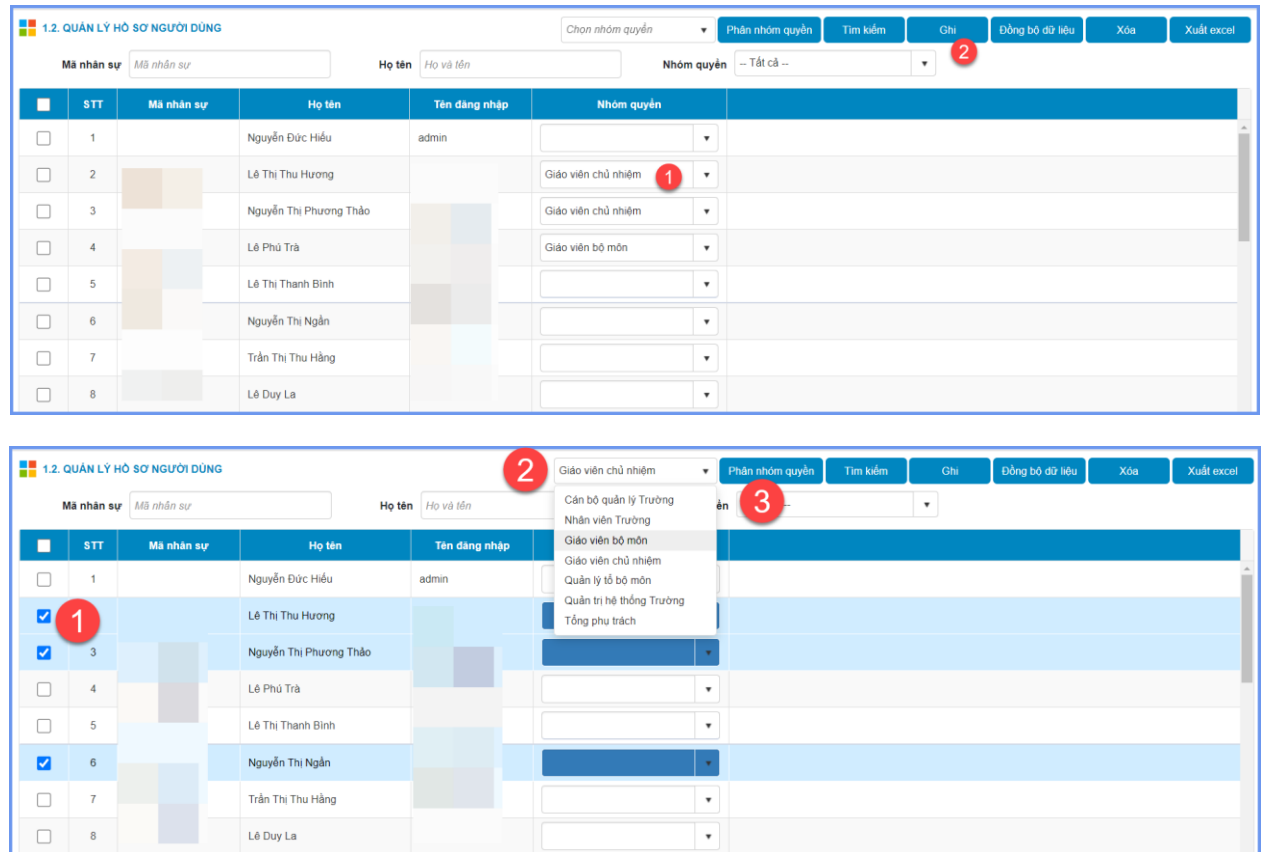

## **Lưu ý:**

- Quản trị viên cần thực hiện **[Đồng bộ dữ liệu]** để hệ thống cập nhật tài khoản theo dữ liệu mới nhất trên CSDL ngành.

## **1.3. Danh sách nhân sự**

<span id="page-8-0"></span>**Mô tả:** Chức năng này hỗ trợ Quản trị viên nhà trường đồng bộ danh sách nhân sự trên CSDL ngành sang cổng kiểm định chất lượng giáo dục.

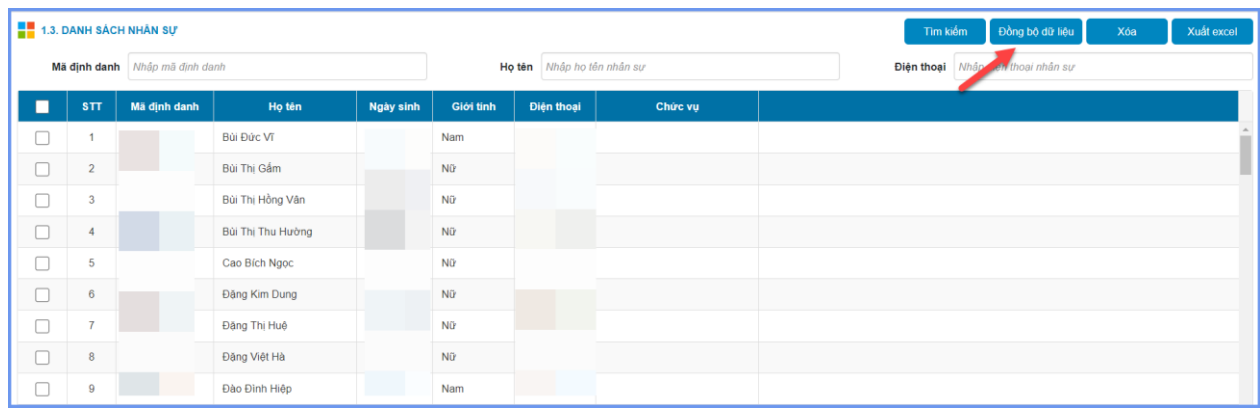

#### **1.4. Thông báo**

<span id="page-9-0"></span>**Mô tả:** Chức năng này hỗ trợ nhà trường tạo thông báo những nội dung cập nhật mới của cổng kiểm định chất lượng giáo dục gửi đến giáo viên nhà trường.

#### **Các bước thực hiện:**

Bước 1: Tại mục **1. Hệ thống/1.4 Thông báo** kích nút **[Thêm mới].**

Bước 2: Nhập đầy đủ nội dung trên giao diện:

+ Tiêu đề: Tiêu đề thông báo.

+ Đính kèm: Thông tin file đính kèm nội dung (Nhập theo đường dẫn có sẵn hoặc file từ máy tính).

+ Loại thông báo: Thông tin cho cán bộ giáo viên.

+ Kiểu thông báo: Chọn Công khai (Tất cả cán bộ giáo viên) hoặc Chọn đơn vị nhận (Là nhân sự, giáo viên nào trong nhà trường).

+ Nội dung: Nội dung thông báo

Bước 3: Tích chọn **[Kích hoạt]** và **[Ghi]** để lưu lại.

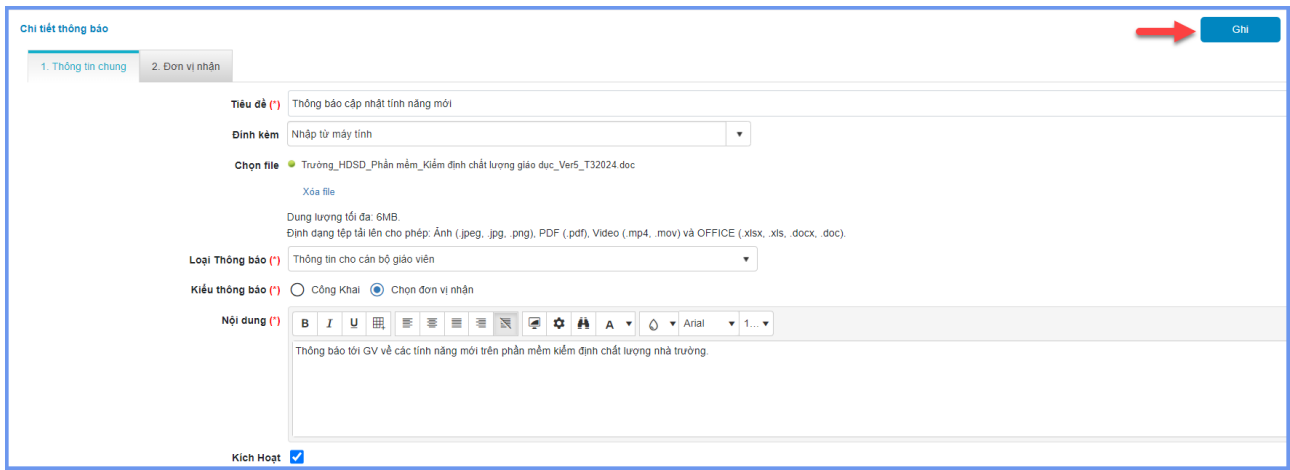

Lưu ý: Thông báo sau khi tạo sẽ được hiển thị tại giao diện trang chủ của người nhận sau khi đăng nhập hoặc tại biểu tượng thông báo.

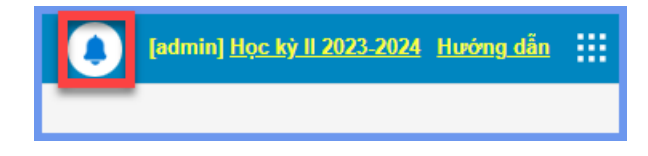

#### **2. Danh mục**

<span id="page-10-0"></span>**Mô tả:** Đây là chức năng quản lý toàn bộ các danh mục về cấp độ, mức độ của tiêu chuẩn/tiêu chí, chỉ báo kiểm định chất lượng giáo dục.

## <span id="page-10-1"></span>**2.1. Danh mục cấp độ KĐCLGD**

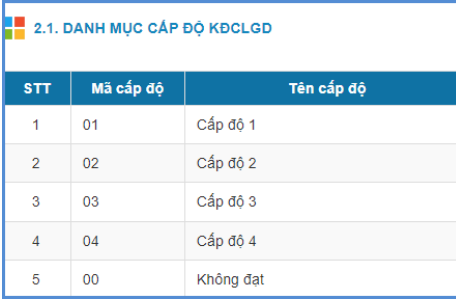

## <span id="page-10-2"></span>**2.2. Danh mục mức đạt của tiêu chí KĐCL**

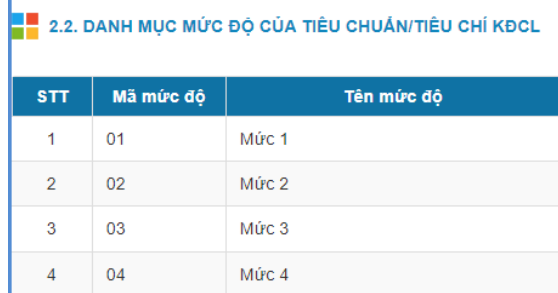

### **2.3. Danh mục tiêu chuẩn**

<span id="page-10-3"></span>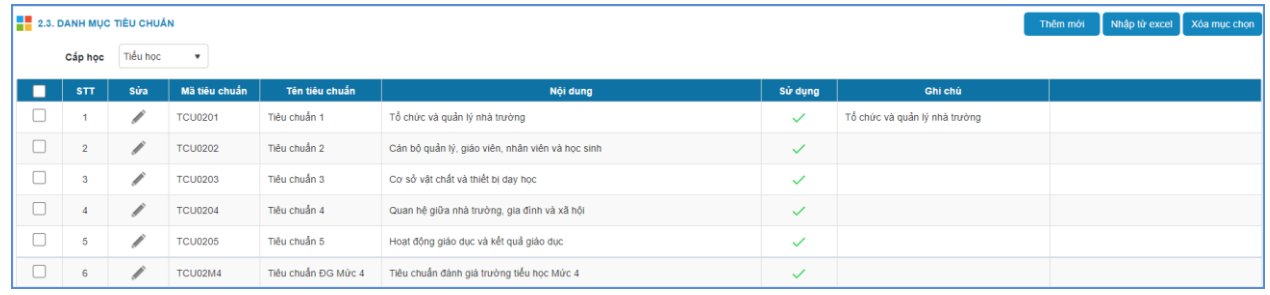

#### **2.4. Danh mục tiêu chí theo tiêu chuẩn**

<span id="page-11-0"></span>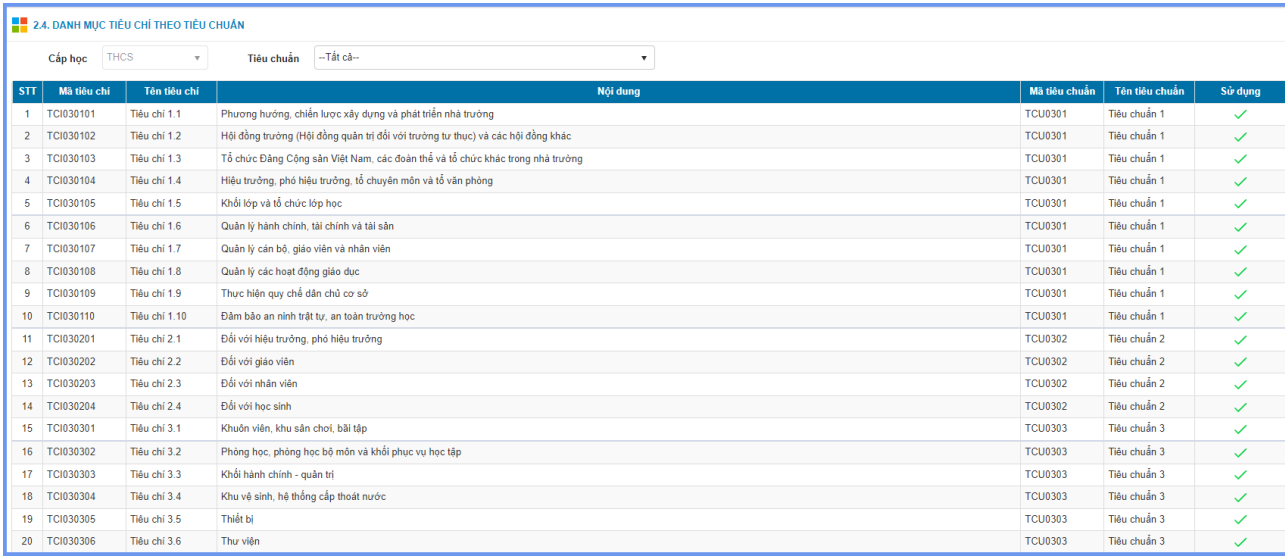

#### **2.5. Danh mục chỉ báo theo tiêu chí**

<span id="page-11-1"></span>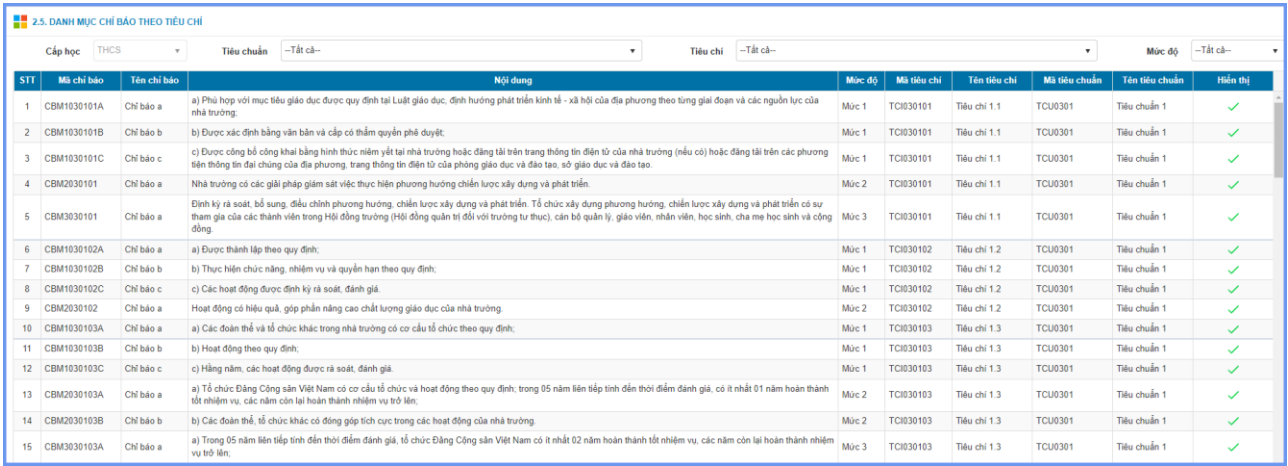

## **3. Số liệu, thông tin nhà trường**

<span id="page-11-2"></span>**Mô tả:** Tại chức năng này, nhà trường thực hiện cập nhật số liệu, kết quả giáo dục nhà trường trong 5 năm gần nhất.

**Lưu ý:** Các tài khoản được khai báo là Chủ tịch hội đồng hoặc Thư ký hội đồng tại mục 4.Tự đánh giá/4.2.3. Danh sách Hội đồng tự đánh giá mới có chức năng đồng bộ và ghi các dữ liệu về số liệu và thông tin nhà trường.

#### **3.1. Thông tin đơn vị**

<span id="page-11-3"></span>**Mô tả:** Chức năng này hỗ trợ đơn vị nhà trường thực hiện đồng bộ thông tin hồ sơ trường từ CSDL và đăng ký cấp độ KĐCLGD và CQG.

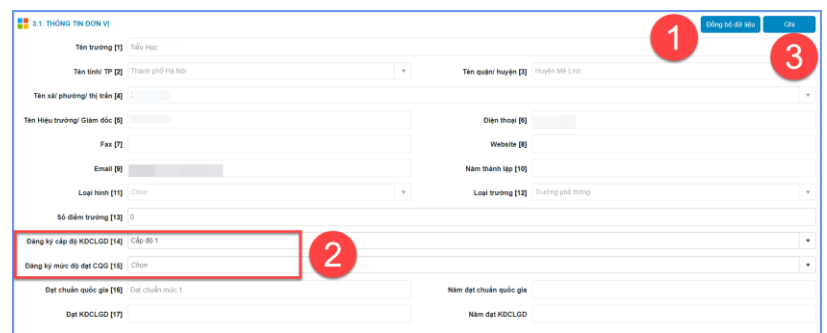

## **3.2. Số liệu lớp học**

<span id="page-12-0"></span>**Mô tả:** Chức năng này hỗ trợ đơn vị nhà trường thực hiện cập nhật số liệu về lớp học, học sinh của nhà trường qua các năm học. Thao tác cập nhật có thể sử dụng **[Đồng bộ dữ liệu]** để hệ thống cập nhật dữ liệu các năm theo CSDL của nhà trường hoặc nhập/chỉnh sửa số liệu trực tiếp theo các thông tin trên giao diện và bấm **[Ghi].**

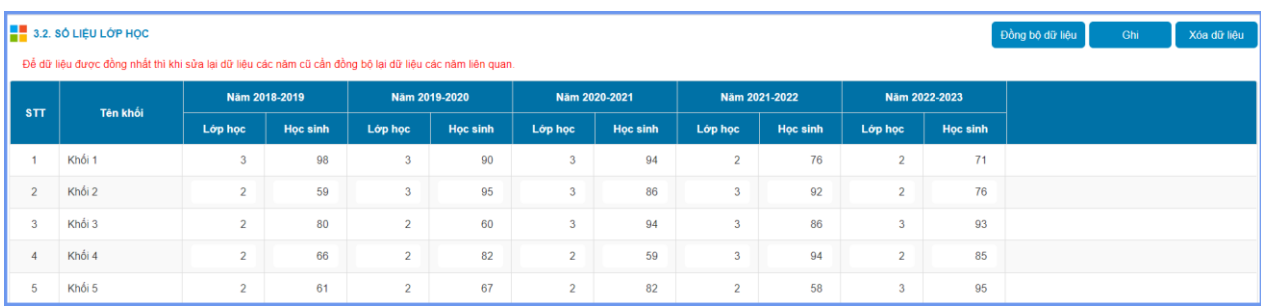

## **3.3. Cơ sở vật chất và thiết bị dạy học**

<span id="page-12-1"></span>**Mô tả:** Chức năng này hỗ trợ đơn vị nhà trường thực hiện cập nhật cơ sở vật chất và số liệu phòng học của nhà trường qua các năm học. Thao tác cập nhật có thể sử dụng **[Đồng bộ dữ liệu]** để hệ thống cập nhật dữ liệu các năm theo CSDL của nhà trường hoặc nhập/chỉnh sửa số liệu trực tiếp theo các thông tin trên giao diện và bấm **[Ghi].**

**Lưu ý:** Trong trường hợp cập nhật trực tiếp tại mục này, nhà trường chỉ cập nhật được số liệu tại các ô màu trắng. Các ô còn lại hệ thống tự động tính toán dựa theo các số liệu đã nhập.

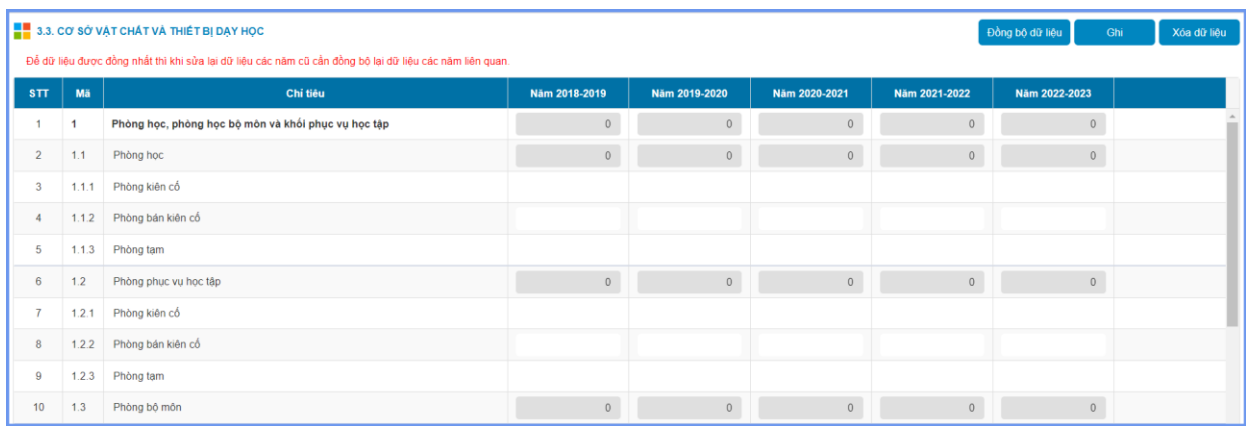

## **3.4. Số liệu CBGV tại thời điểm đánh giá**

<span id="page-13-0"></span>**Mô tả**: Hệ thống đồng bộ dữ liệu về cán bộ, giáo viên theo dữ liệu năm học hiện tại trên CSDL của nhà trường hoặc nhập/chỉnh sửa số liệu trực tiếp theo các thông tin trên giao diện và bấm **[Ghi].**

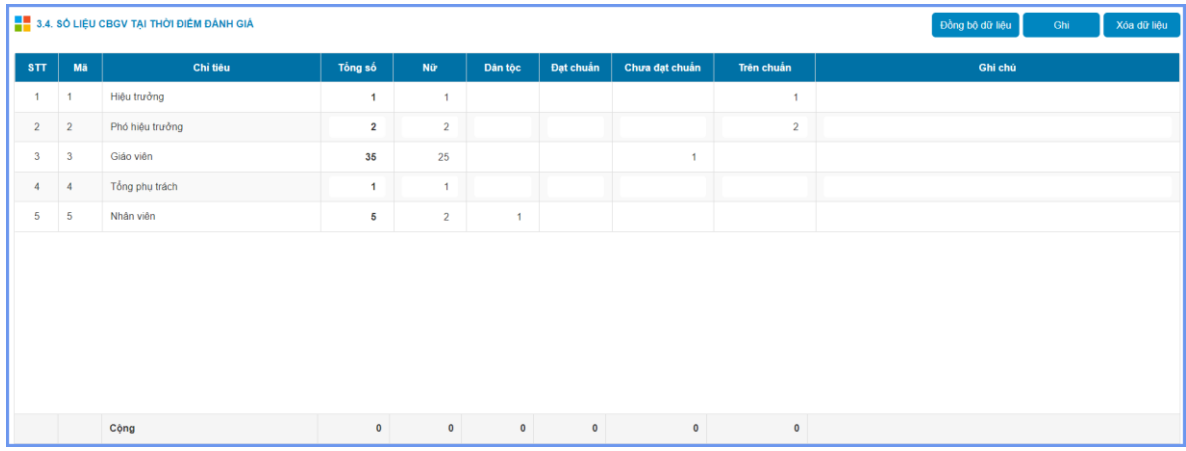

## **3.5. Số liệu CBGV các năm**

<span id="page-13-1"></span>**Mô tả:** Hệ thống đồng bộ dữ liệu về cán bộ, giáo viên các năm học trên CSDL nhà trường hoặc cho phép nhập trực tiếp số liệu theo các tiêu chí/cột trên giao diện.

![](_page_13_Picture_69.jpeg)

![](_page_13_Figure_7.jpeg)

Nếu nhà trường thực hiện đồng bộ dữ liệu từ CSDL thì chỉ tiêu Tổng số giáo viên dạy giỏi cấp huyện/tỉnh hoặc tương đương trở lên (nếu có) lấy theo dữ liệu tại tab Đánh giá, phân loại trong hồ sơ nhân sự/ Giáo viên dạy giỏi.

![](_page_14_Picture_92.jpeg)

## **3.6. Số liệu học sinh các năm**

<span id="page-14-0"></span>**Mô tả:** Thực hiện đồng bộ số liệu về học sinh các năm học theo dữ liệu CSDL nhà trường.

![](_page_14_Picture_93.jpeg)

## **Lưu ý:**

- Số liệu học sinh các khối lớp lấy tại mục **3.6 Số liệu học sinh các năm** lấy theo dữ liệu tại mục **3.2. Số liệu lớp học.**

- Các tiêu chí khác về số liệu học sinh lấy theo dữ liệu báo cáo EMIS trên CSDL ngành hoặc cho phép nhà trường cập nhật trực tiếp theo từng chỉ tiêu trên giao diện.

### **3.7. Công tác phổ cập giáo dục và KQGD**

<span id="page-15-0"></span>**Mô tả:** Chức năng này hỗ trợ đơn vị nhà trường đồng bộ số liệu kết quả giáo dục các năm học theo dữ liệu CSDL nhà trường.

Với mỗi cấp học sẽ có các chỉ tiêu tương ứng:

- Mầm non: Không có số liệu này

- Tiểu học: Các chỉ tiêu Công tác phổ cập giáo dục và KQGD.

- THCS - THPT: Các chỉ tiêu Kết quả giáo dục

![](_page_15_Picture_163.jpeg)

![](_page_15_Picture_164.jpeg)

#### **4. Tự đánh giá**

<span id="page-15-1"></span>**Mô tả:** Đây là chức năng hỗ trợ nhà trường khai báo các danh mục, lên kế hoạch, nhập và quản lý các minh chứng trong tự đánh giá.

## **4.1. Danh mục chữ viết tắt**

<span id="page-15-2"></span>**Mô tả:** Nhà trường thực hiện khai báo các danh mục chữ viết tắt. Danh mục này được sử dụng trong Báo cáo tự đánh giá tại mục 5. Báo cáo/5.6. Báo cáo tự đánh giá.

#### **Các bước thực hiện:**

Bước 1: Chọn mục **4. Tự đánh giá/ 4.1. Danh mục chữ viết tắt** và kích nút **[Thêm mới].**

Bước 2: Nhập Chữ viết tắt, Chữ viết đầy đủ, STT sau đó tích Hiển thị và kích nút **[Ghi]** để lưu lại hoặc **[Ghi và thêm]** để lưu và tiếp tục thêm danh mục chữ viết tắt tiếp theo.

![](_page_16_Picture_86.jpeg)

## <span id="page-16-0"></span>**4.2 Thành lập Hội đồng tự đánh giá**

## **4.2.1. Quyết định thành lập Hội đồng tự đánh giá**

<span id="page-16-1"></span>**Mô tả:** Tại chức năng này thực hiện nhập các nội dung về quyết định thành lập hội đồng tự đánh giá. Quyết định đánh giá được hiển thị và in tại mục 5.1. Quyết định thành lập Hội đồng tự đánh giá.

## **Các bước thực hiện:**

Bước 1: Chọn mục **4. Đánh giá/ 4.2. Thành lập hội đồng tự đánh giá/4.2.1. Quyết định thành lập Hội đồng tự đánh giá**.

Bước 2: Nhập đầy đủ các nội dung bắt buộc hiển thị trên giao diện như: Số quyết định, Ngày quyết định….

![](_page_16_Picture_87.jpeg)

Nhà trường có thể nhập thông tin file đính kèm (nếu có) trong Quyết định thành lập hội đồng TỰ ĐÁNH GIÁ.

![](_page_17_Figure_0.jpeg)

Bước 3: Kích nút **[Ghi]** để lưu lại dữ liệu.

### **4.2.2. Danh sách phân nhóm trong Hội đồng tự đánh giá**

<span id="page-17-0"></span>**Mô tả:** Chức năng này hỗ trợ khai báo danh sách các nhóm trong hội đồng TỰ ĐÁNH GIÁ.

**Các bước thực hiện:**

Bước 1: Chọn mục **4. Đánh giá/ 4.2. Thành lập hội đồng tự đánh giá/4.2.2. Danh sách phân nhóm trong Hội đồng tự đánh giá.**

Bước 2: Kích nút [**Thêm mới**], nhập đầy đủ các thông tin bắt buộc.

Bước 3: Kích nút [**Ghi**] để lưu lại.

![](_page_17_Picture_131.jpeg)

### **4.2.3. Danh sách Hội đồng tự đánh giá**

<span id="page-17-1"></span>**Mô tả:** Tại chức năng này, nhà trường thực hiện khai báo danh sách nhân sự tham gia trong hội đồng tự đánh giá.

#### **Các bước thực hiện:**

Bước 1: Chọn mục **4. Đánh giá/ 4.2. Thành lập hội đồng tự đánh giá/4.2.3. Danh sách Hội đồng tự đánh giá**.

Bước 2: Kích nút **[Lấy hồ sơ nhân sự]**, chọn nhân sự trong danh sách và **[Thực hiện].**

![](_page_18_Picture_24.jpeg)

Bước 3: Tại cột [Sửa], thầy cô chọn biểu tượng bên cạnh tên giáo viên sau đó cập nhật đầy đủ thông tin về Nhóm công tác, các nhiệm vụ tương ứng trong hội đồng tự đánh giá.

![](_page_18_Picture_25.jpeg)

**Lưu ý:** Danh sách nhân sự được sắp xếp theo thứ tự Alphabet; nhà trường có thể thay đổi thứ tự này bằng cách kích biểu tượng  $\Box$  cạnh tên giáo viên và cập nhật tại dòng [STT] để hiển thị chính xác danh sách nhân sự trong 5.6. Báo cáo tự đánh giá.

![](_page_19_Picture_92.jpeg)

## <span id="page-19-0"></span>**4.2.4. Phân công tự đánh giá các tiêu chuẩn/tiêu chí**

**Mô tả:** Thực hiện phân công nhóm hoặc cá nhân thực hiện nhiệm vụ tự đánh giá các tiêu chuẩn/ tiêu chí.

#### **Các bước thực hiện:**

Bước 1: Chọn **4. Đánh giá/ 4.2. Thành lập hội đồng tự đánh giá/4.2.4. Phân công TỰ ĐÁNH GIÁ các tiêu chuẩn/tiêu chí** và kích nút **[Thêm mới].**

Bước 2: Phân công theo Nhóm hoặc Cá nhân và chọn các tiêu chí sau đó **[Ghi].**

![](_page_20_Picture_97.jpeg)

#### **Lưu ý:**

- Hệ thống chỉ cho phép thay đổi các tiêu chí trong nhóm hoặc cá nhân đã phân công. Trường hợp muốn đổi phân công từ nhóm sang cá nhân hoặc ngược lại, nhà trường thực hiện thao tác thêm mới sau đó phân công như hướng dẫn.

#### <span id="page-20-0"></span>**4.2.5. Khai báo thông tin tập huấn tự đánh giá**

Mô tả: **Thực hiện phân công nhóm/cá nhân thực hiện nhiệm vụ tự đánh giá các tiêu chuẩn/tiêu chí.**

![](_page_20_Picture_98.jpeg)

Các thông tin này sẽ được hiển thị tại các phần tương ứng mục **5.2. Kế hoạch tự đánh giá (Phụ lục 1).**

## <span id="page-20-1"></span>**4.3 Lập kế hoạch tự đánh giá**

## **4.3.1. Kế hoạch tự đánh giá**

<span id="page-20-2"></span>**Mô tả:** Chức năng này hỗ trợ khai báo các kế hoạch tự đánh giá theo khoảng thời gian của nhà trường.

![](_page_21_Picture_119.jpeg)

Nhà trường có thể sử dụng **[Danh mục gợi ý]** có sẵn của cổng để cập nhật theo kế hoạch tự đánh giá thực tế tại trường.

## **4.3.2. Quản lý các nguồn lực huy động**

<span id="page-21-0"></span>**Mô tả:** Tại chức năng này, nhà trường cập nhật các nguồn lực cần huy động bổ sung để cập nhật, thu thập các thông tin, minh chứng cho việc tự đánh giá tại nhà trường.

#### **Các bước thực hiện:**

Bước 1: Chọn mục **4. Tự đánh giá/4.3.Lập kế hoạch tự đánh giá/4.3.2.Quản lý các nguồn lực huy động** và kích nút **[Thêm mới].**

Bước 2: Chọn các tiêu chuẩn, tiêu chí, mức độ, nguồn lực cần huy động/cung cấp sau đó kích nút **[Ghi].**

![](_page_21_Picture_120.jpeg)

Các thông tin này được hiển thị tương ứng trong báo cáo tại **5.2. Kế hoạch tự đánh giá (Phụ lục 1).**

### <span id="page-21-1"></span>**4.4. Thu thập, xử lý và phân tích các minh chứng**

## **4.4.1. Kế hoạch thu thập minh chứng**

<span id="page-21-2"></span>**Mô tả:** Tại chức năng này, người dùng được phân công thực hiện cập nhật các minh chứng đã thu thập.

**Các bước thực hiện:**

Bước 1: Chọn mục **4. Tự đánh giá/4.4. Thu thập, xử lý và phân tích các minh chứng/4.9. Kế hoạch thu thập minh chứng** và kích nút **[Thêm mới].**

Bước 2: Nhập đầy đủ các thông tin theo giao diện như tiêu chuẩn, tiêu chí, mức độ, tên minh chứng…

![](_page_22_Picture_109.jpeg)

Bước 3: Đính kèm tệp minh chứng

![](_page_22_Picture_110.jpeg)

Nhà trường có 3 lựa chọn với tệp đính kèm: Sao chép từ đường dẫn khác, tải lên từ máy tính, hoặc lấy đường dẫn từ hệ thống Hồ sơ sổ sách điện tử (nếu có).

![](_page_22_Picture_111.jpeg)

Bước 4: Kích nút **[Ghi]** để lưu lại.

**Lưu ý:** Hệ thống hỗ trợ [Sao chép dữ liệu năm cũ] để nhà trường có thể tổng hợp các minh chứng nhà trường đã cập nhật năm học trước lên năm học hiện tại.

#### **4.4.2. Danh mục mã hóa minh chứng**

<span id="page-22-0"></span>**Mô tả:** Thực hiện mã hóa hoặc thêm mới các minh chứng đã cập nhật tại **4.4.1. Kế hoạch thu thập minh chứng.**

![](_page_23_Picture_82.jpeg)

**Lưu ý:** Tại phần thêm mới mã minh chứng, thông tin Mã minh chứng là thông tin bắt buộc người dùng phải nhập theo đúng định dạng như:

[Số hộp]-[Tiêu chí]-[STT], VD: H12-1.2-03

Hệ thống cho phép thêm mới hoặc cập nhật mã MC vào các MC đã tạo trước đó. Các MC đã tạo và MC liền kề sau đó được cập nhật lại theo vị trí trước/sau MC thay đổi.

#### <span id="page-23-0"></span>**4.4.3. Phân tích tiêu chí, tìm minh chứng**

**Mô tả:** Thực hiện phân tích các tiêu chí, chỉ báo theo minh chứng đã thu thập.

#### **Các bước thực hiện:**

Bước 1: Chọn mục **4. Tự đánh giá/4.4. Thu thập, xử lý và phân tích các minh chứng/4.4.3. Phân tích tiêu chí, tìm minh chứng**, kích nút **[Thêm mới].**

Bước 2: Nhập đầy đủ các thông tin bắt buộc, chọn một mã minh chứng đã được mã hóa cần phân tích.

Bước 3: Kích chọn **[Ghi].**

![](_page_23_Picture_83.jpeg)

#### **4.5. Đánh giá tiêu chuẩn, tiêu chí.**

<span id="page-24-0"></span>**Mô tả:** Nhập các nội dung và đánh giá từng tiêu chí để ra được kết quả cuối cùng là báo cáo tự đánh giá.

#### **Các bước thực hiện:**

Bước 1: Chọn mục **4. Tự đánh giá/4.5. Đánh giá tiêu chuẩn, tiêu chí.**

Bước 2: Chọn lần lượt các tiêu chí bên trái màn hình sau đó **[Cập nhật nội dung]** để nhập các nội dung vào báo cáo.

Bước 3: Kích nút [**Ghi**] để lưu các nội dung đã được nhập.

![](_page_24_Picture_110.jpeg)

Bước 4: Đánh giá từng tiêu chí từ tiêu chí 1.1 đến hết.

Bước 5: Thực hiện [Xác nhận hoàn thành tự đánh giá].

![](_page_24_Picture_111.jpeg)

**Lưu ý:** Trong phần đánh giá từng tiêu chí, có mục Tự đánh giá chỉ báo cho tiêu chí có Đạt/không đạt; Nhà trường tự đánh giá với chỉ báo tương ứng của tiêu chí là Đạt/Không đạt, sau khi chọn **[Ghi],** các giá trị kết quả tự đánh giá sẽ hiển thị trên file báo cáo.

![](_page_25_Picture_145.jpeg)

Ngoài ra, hệ thống cũng hỗ trợ nhà trường [Sao chép dữ liệu năm cũ] để tổng hợp những nội dung, kết quả đánh giá, minh chứng từ năm học trước.

#### **5. Báo cáo**

<span id="page-25-0"></span>**Mô tả**: Toàn bộ kết quả nhà trường đã khai báo, tổng hợp hoặc nhập liệu tại **3. Số liệu, thông tin nhà trường** và **4. Tự đánh giá** sẽ được hiển thị sang mục **5. Báo cáo.**

![](_page_25_Picture_146.jpeg)

## **5.1. Quyết định thành lập Hội đồng tự đánh giá**

<span id="page-25-1"></span>Thông tin hiển thị trên Quyết định thành lập Hội đồng đánh giá theo dữ liệu đã nhập tại 4.2.1.

## **5.2. Kế hoạch tự đánh giá (Phụ lục 1)**

<span id="page-25-2"></span>**Mô tả**: Thông tin trên kế hoạch tự đánh giá được cập nhật dựa theo dữ liệu đã khai báo tại (4. Tự đánh giá bao gồm 4.2.2. Danh sách phân nhóm trong Hội đồng tự đánh giá + 4.2.5. Khai báo thông tin tập huấn tự đánh giá + 4.3.1. Kế hoạch tự đánh giá và 4.3.2. Quản lý các nguồn lực huy động).

#### **5.3. Phiếu XĐ nội hàm, phân tích tiêu chí, tìm minh chứng (Phụ lục 2-3)**

<span id="page-25-3"></span>**Mô tả:** Thông tin trên phiếu xác định nội hàm, phân tích tiêu chí tìm minh chứng được cập nhật theo dữ liệu đã khai báo tại **4. Tự đánh giá/ 4.4.3. Phân tích tiêu chí, tìm minh chứng.**

#### **5.4. Bảng danh mục mã minh chứng (Phụ lục 4)**

<span id="page-26-0"></span>**Mô tả:** Thông tin trên bảng danh mục mã minh được cập nhật theo dữ liệu đã khai báo tại **4. Tự đánh giá/ 4.4.2. Danh mục mã hóa minh chứng.**

#### **5.5. Phiếu đánh giá tiêu chí (Phụ lục 5)**

<span id="page-26-1"></span>**Mô tả:** Thông tin trên phiếu đánh giá tiêu chí được cập nhật theo nội dung của từng phần đánh giá tiêu chí đã khai báo tại **4. Tự đánh giá/4.5. Đánh giá tiêu chuẩn, tiêu chí.**

#### **5.6. Báo cáo tự đánh giá**

<span id="page-26-2"></span>**Mô tả:** Báo cáo tự đánh giá là toàn bộ thông tin về nhà trường đã cập nhật tại 4. Tự đánh giá/4.5. Đánh giá tiêu chuẩn, tiêu chí.

#### **5.7. Kế hoạch cải tiến chất lượng**

<span id="page-26-3"></span>**Mô tả:** Kế hoạch cải tiến chất lượng hiển thị chi tiết các nội dung nhà trường đã nhập theo từng tiêu chí đánh giá tại mục **4.5. Đánh giá tiêu chuẩn, tiêu chí.**

#### <span id="page-26-4"></span>**6. Đánh giá ngoài**

#### **6.1. Đăng ký đánh giá ngoài**

<span id="page-26-5"></span>**Mô tả:** Chức năng này hỗ trợ đơn vị trường khai báo hồ sơ đăng ký đánh giá ngoài và gửi kết quả đánh giá lên cấp trên.

#### **Các bước thực hiện:**

Bước 1: Chọn mục **6. Đánh giá ngoài/ 6.1. Đăng ký đánh giá ngoài**, kích nút **[Thêm mới].**

![](_page_26_Picture_134.jpeg)

Bước 2: Nhập đầy đủ các thông tin bắt buộc bao gồm: Công văn đăng ký Đánh giá ngoài, Báo cáo tự đánh giá, văn bản liên quan.

![](_page_27_Picture_0.jpeg)

Bước 3: Kích chọn **[Ghi]** để lưu dữ liệu vừa cập nhật.

**Lưu ý:** Nhà trường chỉ có thể khai báo hồ sơ đánh giá ngoài theo thời gian bắt đầu và thời gian kết thúc do Sở GDĐT cấu hình.

Bước 4: Tích ô vuông trước tên hồ sơ đăng ký đánh giá ngoài và kích nút **[Gửi đăng ký]** để gửi hồ sơ đăng ký đánh giá ngoài lên cấp trên.

![](_page_27_Picture_132.jpeg)

## **6.2. Danh sách Đoàn ĐGN điều động về trường.**

<span id="page-27-0"></span>**Mô tả:** Chức năng này hỗ trợ đơn vị trường xem danh sách đoàn đánh giá ngoài được điều động về trường; danh sách này do Sở GDĐT khai báo.

## <span id="page-27-1"></span>**7. Thống kê**

## **7.1. Thống kê minh chứng đã sử dụng**

<span id="page-27-2"></span>**Mô tả:** Chức năng này hỗ trợ nhà trường thống kê minh chứng đã sử dụng tại mục 4.5. Đánh giá tiêu chuẩn, tiêu chí.

## **7.2. Thống kê kết quả tự đánh giá**

<span id="page-27-3"></span>**Mô tả:** Chức năng này hỗ trợ nhà trường thống kê kết quả tự đánh giá theo tiêu chuẩn, tiêu chí đã khai báo tại mục 4.5. Đánh giá tiêu chuẩn, tiêu chí.

![](_page_28_Picture_71.jpeg)

## **7.3. Báo cáo tổng quan**

<span id="page-28-0"></span>**Mô tả:** Chức năng này hỗ trợ nhà trường thống kê tổng quan số liệu đơn vị về Số lượng tiêu chuẩn, số lượng tiêu chí, số lượng học sinh, số lượng lớp học … và kết quả đánh giá kiểm định chất lượng.

![](_page_28_Picture_72.jpeg)

## **7.4. Báo cáo số liệu chi tiết**

<span id="page-28-1"></span>**Mô tả**: Chức năng này hỗ trợ nhà trường thống kê số liệu chi tiết về học sinh, lớp học, nhân sự, phòng bộ môn, … trong 5 năm liên tiếp.

![](_page_29_Figure_0.jpeg)

## **TRÂN TRỌNG CẢM ƠN!**